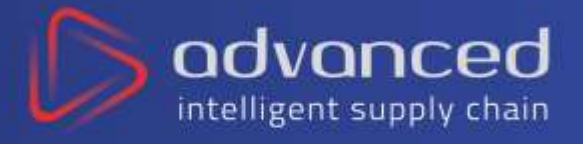

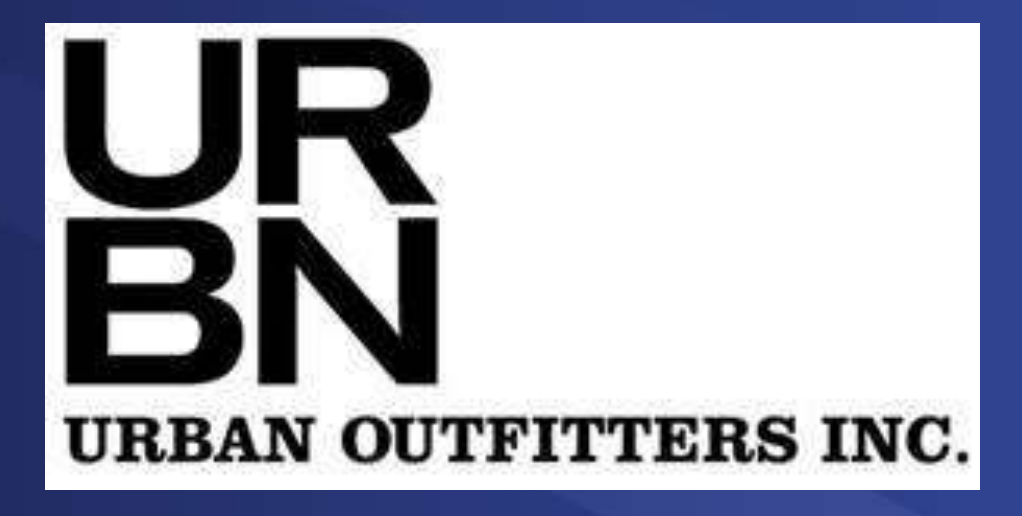

# and

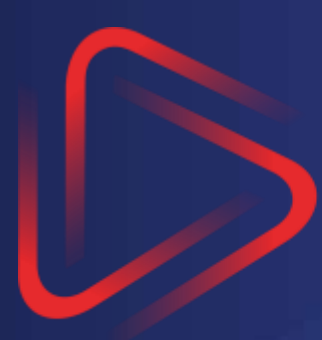

# advanced intelligent supply chain

Supplier User Guide

Advanced Portal

www.advancedsupplychain.com

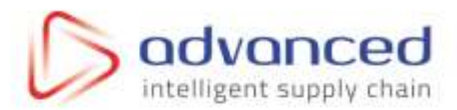

# **Table of Contents**

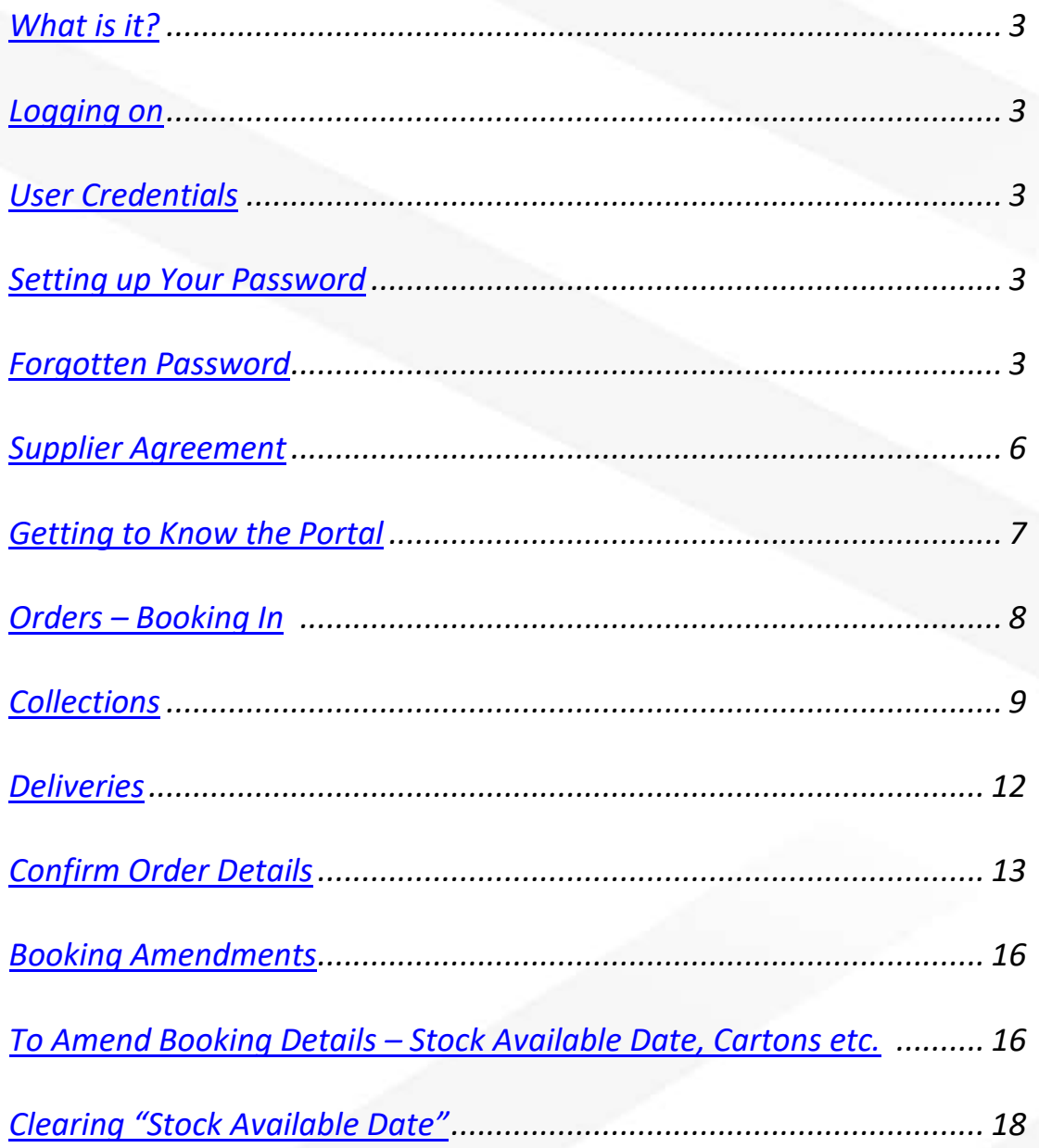

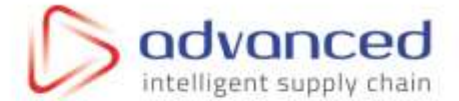

#### Introducing the Portal

# <span id="page-2-0"></span>*What is it?*

The Portal is a website which allows the supplier to book in an order request. Each supplier is given a unique username so once they have entered their credentials the portal will be tailored to them.

#### <span id="page-2-1"></span>*Logging On*

To access the portal simply enter the following URL into the address bar of your internet browser: [http://portal.advancedsupplychain.com](http://portal.advancedsupplychain.com/)

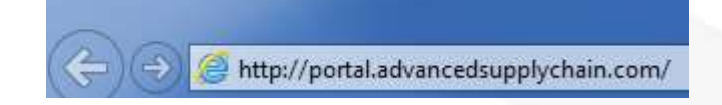

You will then be greeted by a login screen which requests that you enter your credentials.

#### <span id="page-2-2"></span>*User Credentials*

User Credentials will be in the following format:

VEN – (vendor number) -01 e.g. VEN-01234-01.

Your Username will be the same as that on your Tradestone log on.

#### *Setting up Your Password*

On your first visit you must set up your password. Please note that your username is the same as the email address you have been contacted on. To create a new password, please follow the forgotten password procedure.

#### <span id="page-2-3"></span>*Forgotten Password*

If you forget your password, you can request a 'Password Reset' email. From the login screen, click on the Password Reset link:

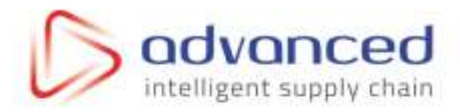

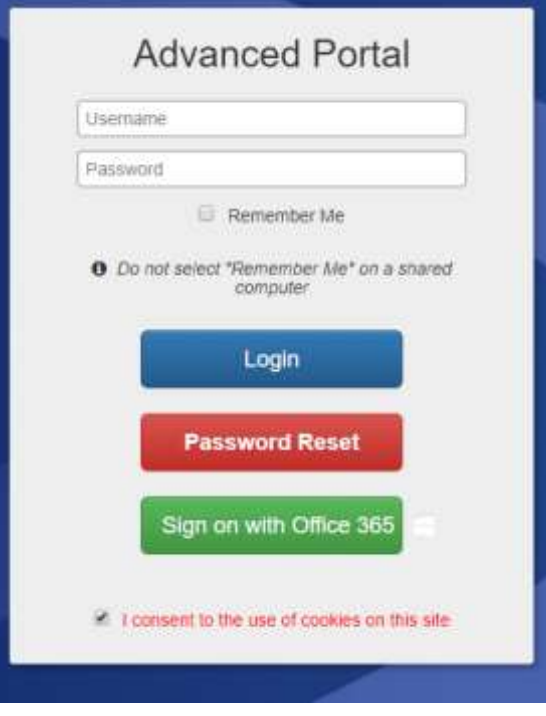

Enter your email address and click '*Reset'*:

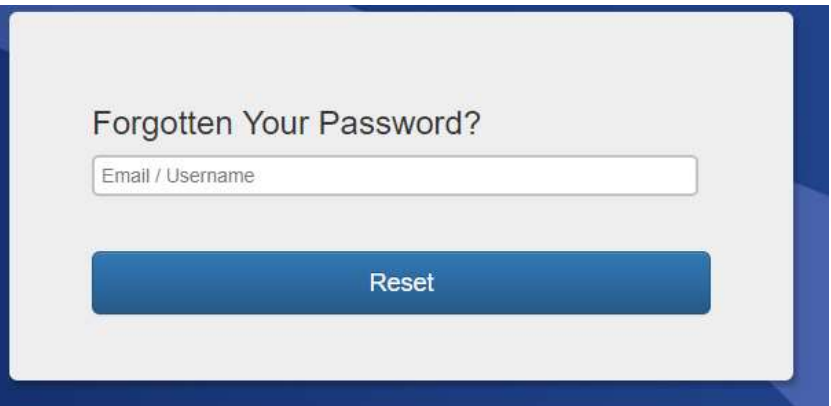

Once this has been done you will see a confirmation message:

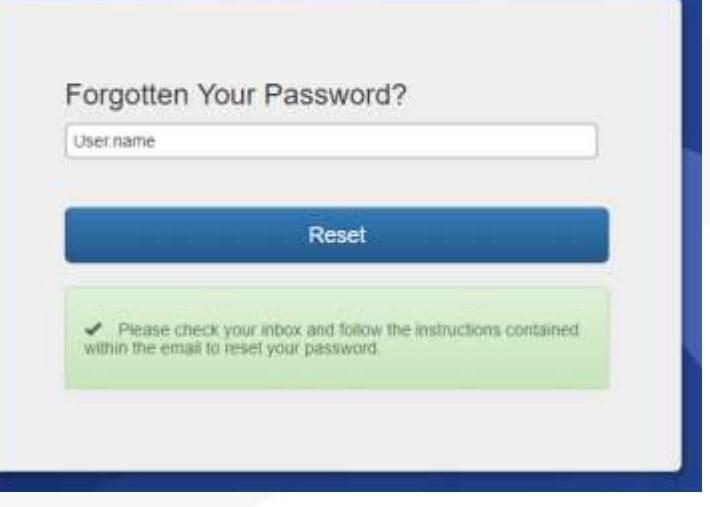

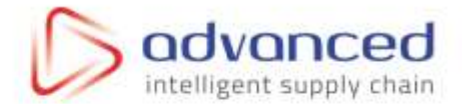

#### When the email arrives it should display the reset link:

#### Hello,

Here are the user accounts associated with this email address/username, including password reset links for each. These links are single use:

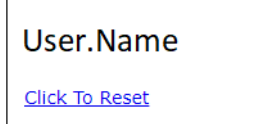

You will be prompted to change your password when accessing the portal via the link.

Regards,

The Advanced Supply Chain Team

The link directs you to a page which allows you to enter and save a new password:

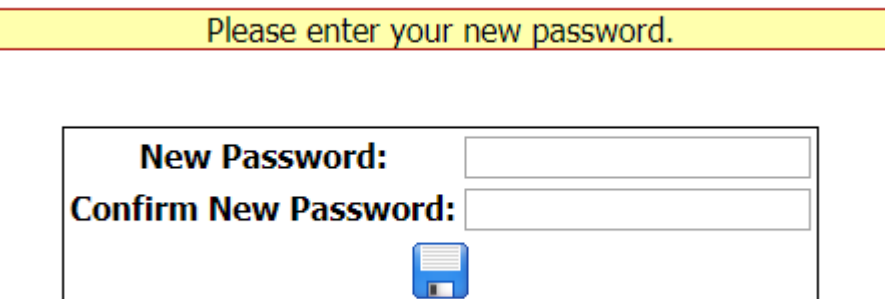

The new password is effective immediately.

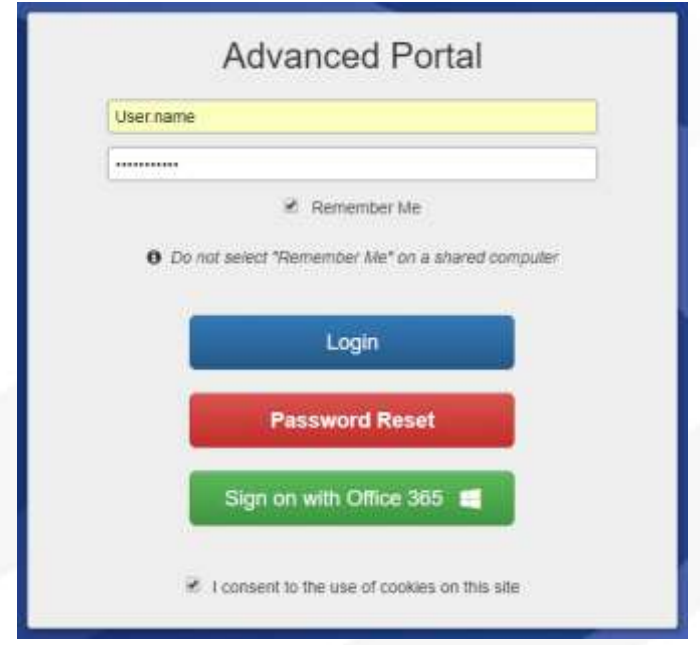

You can tick the '*Remember Me'* checkbox to save logging in each time. You must also "*consent to the use of cookies*" before pressing the '*Login'* button to be taken into the portal.

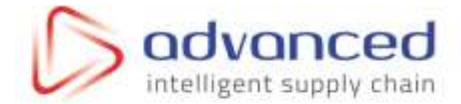

# <span id="page-5-0"></span>*Supplier Agreement*

If not done so already, you may be presented with this message.

This is to confirm that you have read the supplier manual and agree to send in stock as per the customer's requirements.

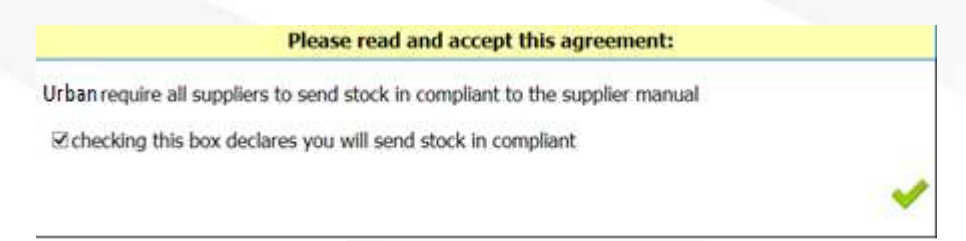

Once you tick the confirmation and click the green tick you will not see this message until the customer update their supplier manual and require you to re-confirm.

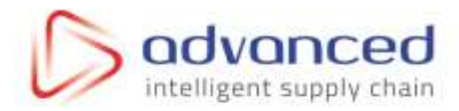

#### <span id="page-6-0"></span>*Getting to Know the Portal*

**1**

**3**

**4**

**5**

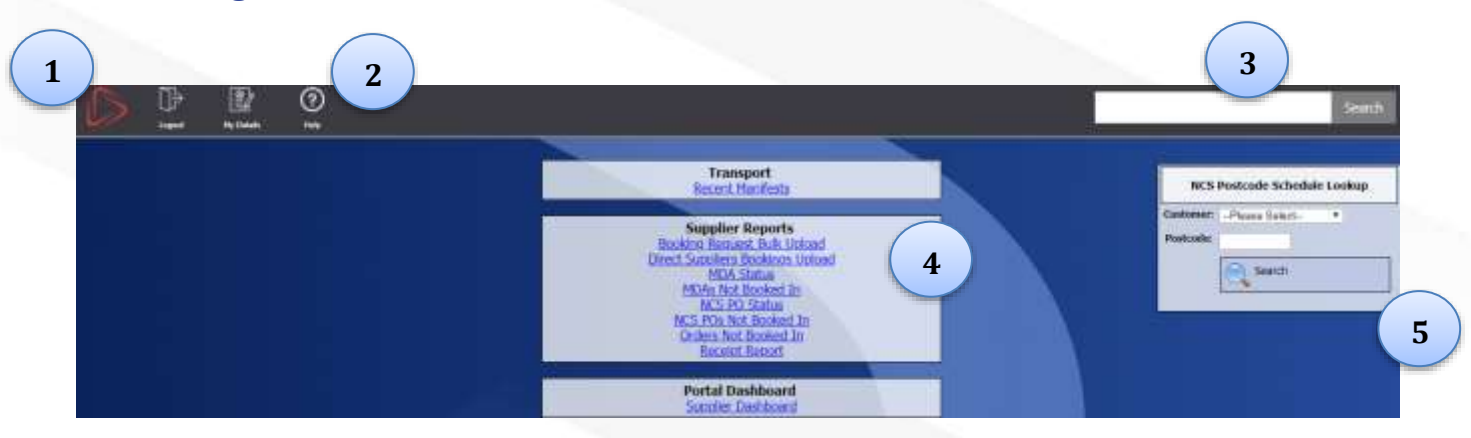

**The Home Button:** Clicking this image at any point will return you to the home screen.

**Control Links:** These links provide account-based actions such as logging out, **2**

**Help:** This allows you to access the FAQs, User Guides & Customer Compliance Manuals. Or by clicking on **My Details** you are able to amend your name, email and password:

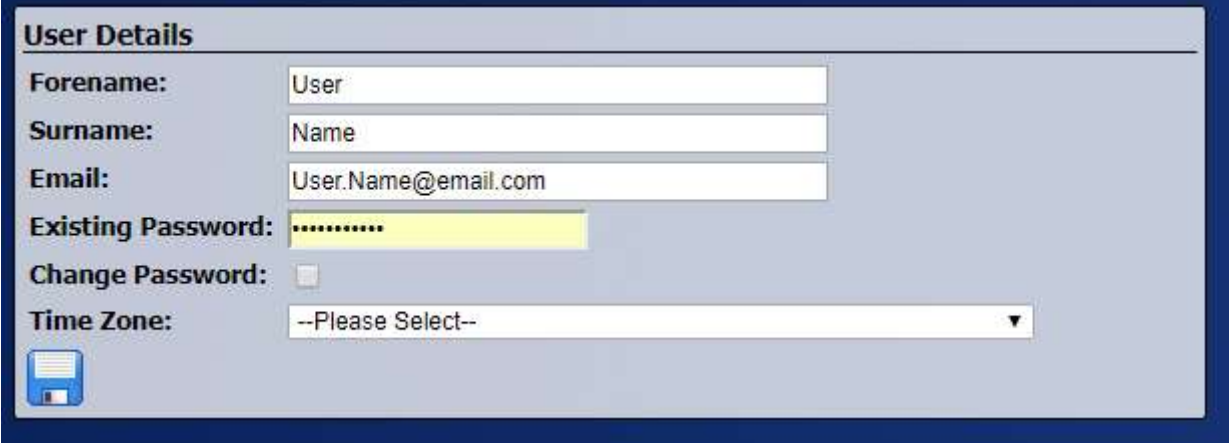

**Search:** Use this search feature to quickly access the page you are looking for. If you want to view an order and have the order number, simply type it into the box and hit enter or click search.

**Report Links:** Use these links to navigate to the **MDA Status** and **MDAs Not Booked In** reports.

**NCS Postcode Schedule Lookup:** Use this to determine what days our collections are in your area.

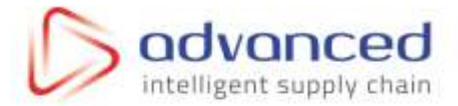

### <span id="page-7-0"></span>*Orders - Booking In*

Follow this process to make an MDA ready for the customer to apply a delivery date to. From the home screen navigate to **MDAs Not Booked In** within the Supplier Reports section:

> **Supplier Reports MDA Status MDAs Not Booked In**

This will produce a list of all available orders which are ready to be marked as available. Click on the order number to progress:

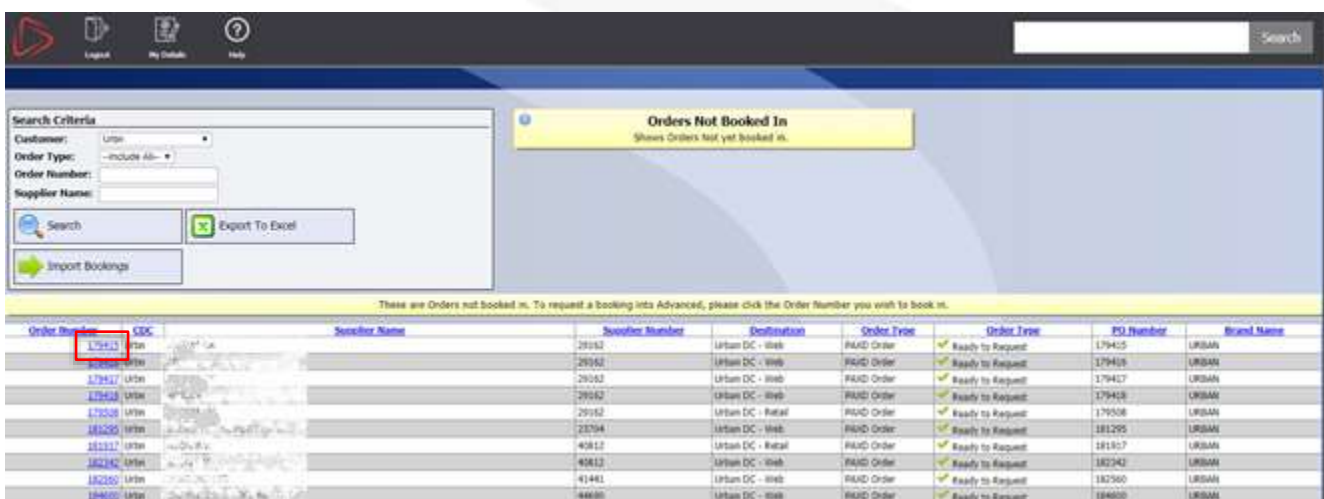

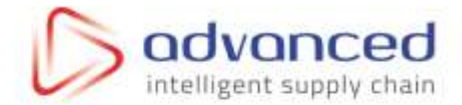

Clicking the order number will start the process and display the first input page:

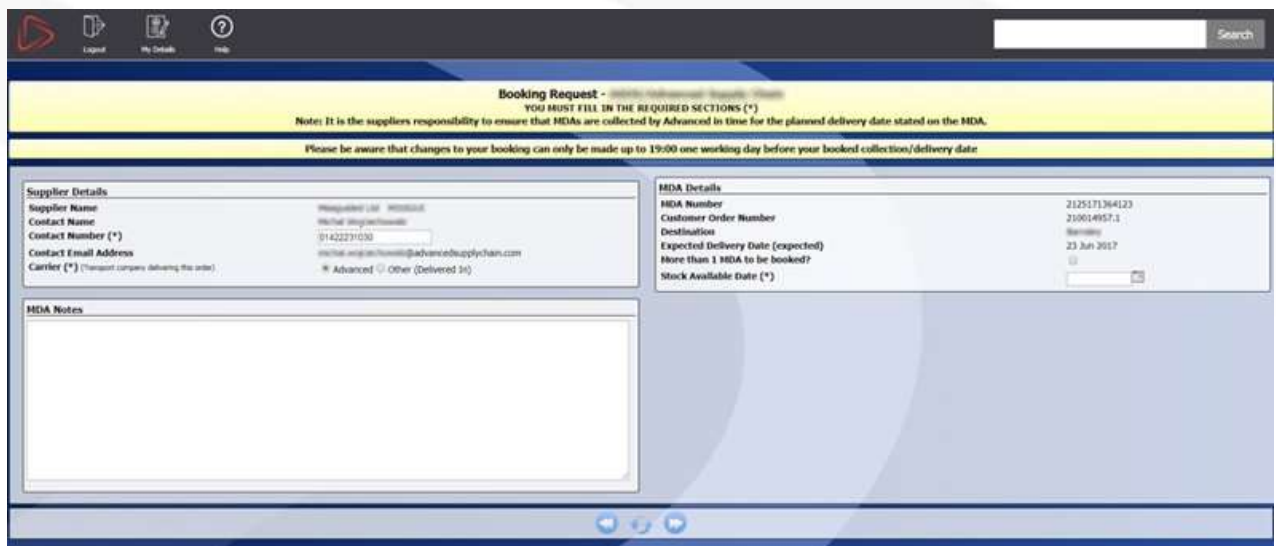

If your stock is being collected by Advanced, select the **Advanced** Carrier.

Once the required information is complete, click next.

# <span id="page-8-0"></span>*Collections*

If you have selected a collection you will be presented with the following screen. Here you will need to select an existing collection address.

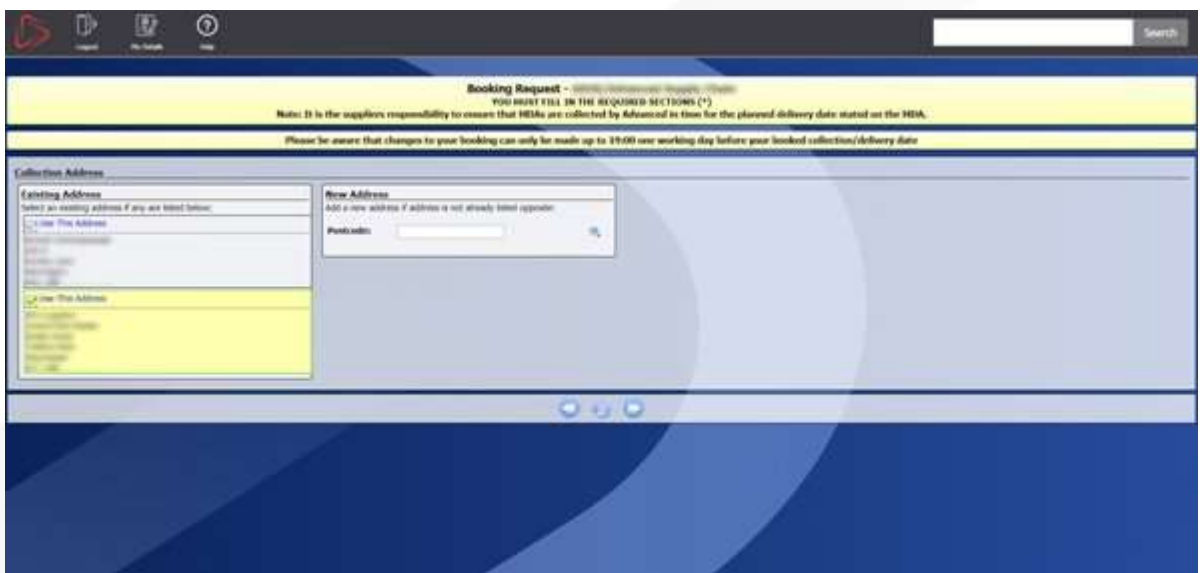

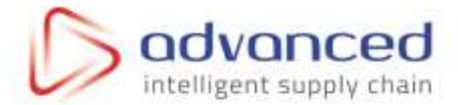

If the collection address is not listed use the **New Address** section to create a new address.

Enter the post code and click search:

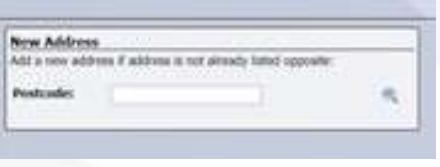

The system will then perform a search and display a list of known addresses to select from:

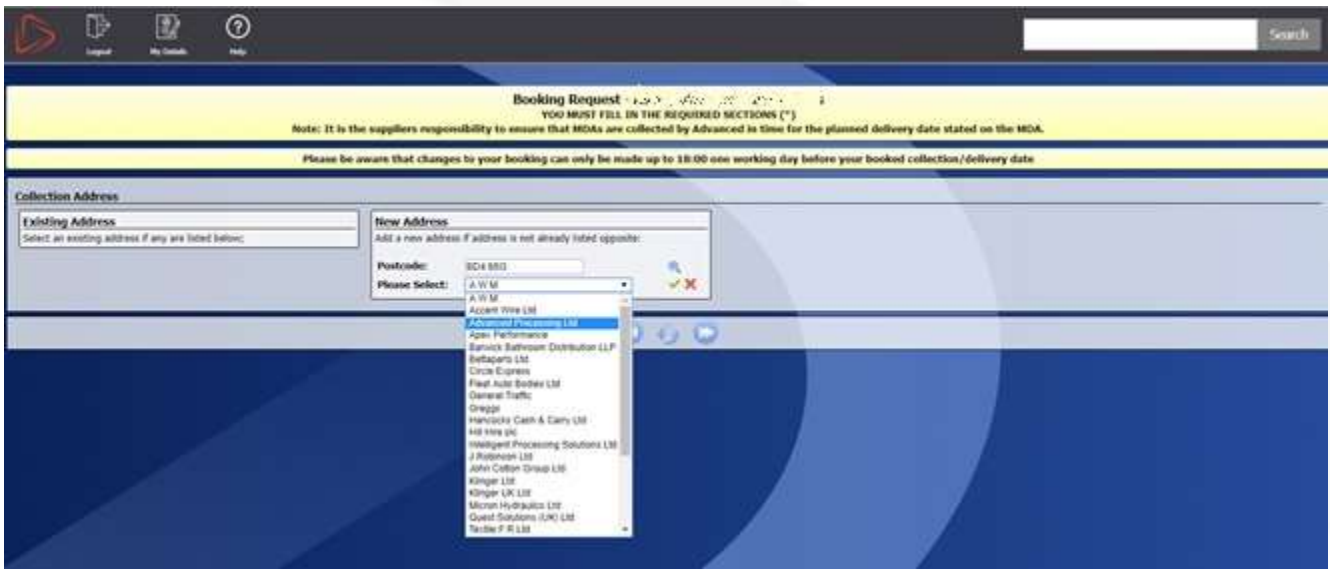

If your company name is listed select and click the green tick  $\blacktriangledown$ 

If your company is not listed click on the red cross  $\mathsf{\times}$ 

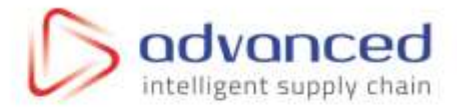

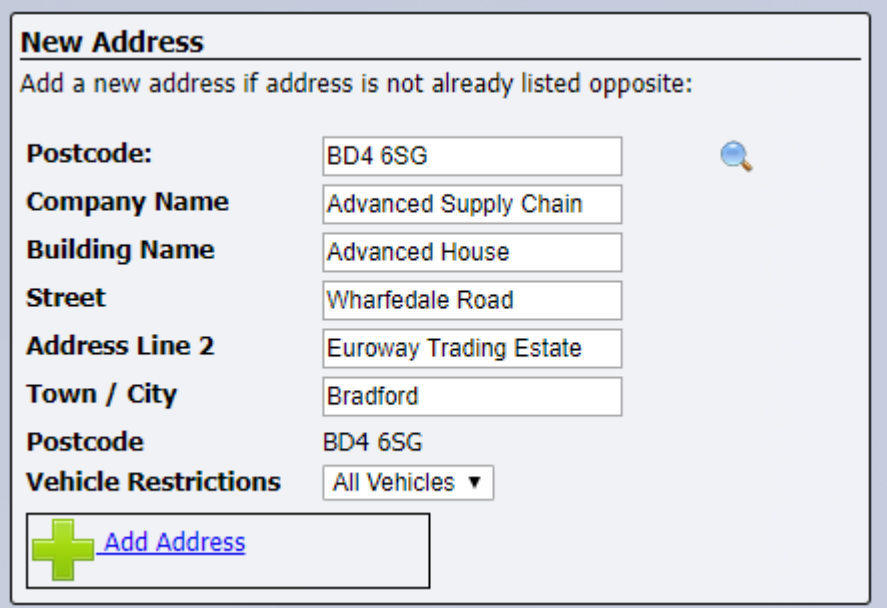

Enter the full address and click Add Address.

The new address will now appear in the list to the left and will be saved against your account so that the next time you make a request it can be selected straight away.

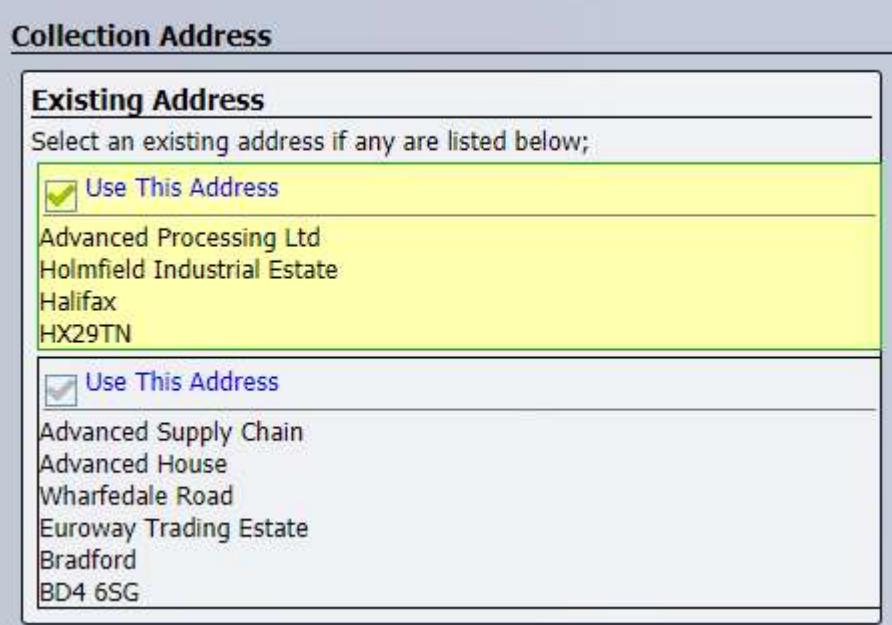

Once an address has been selected click next

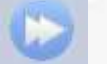

If you are booking a collection you can now skip to **Confirm Order Details** for the next step.

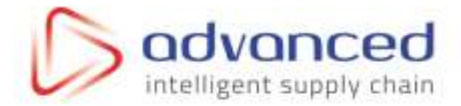

# <span id="page-11-0"></span>*Deliveries*

If you are delivering stock via your own carrier, you must select Other as the carrier type:

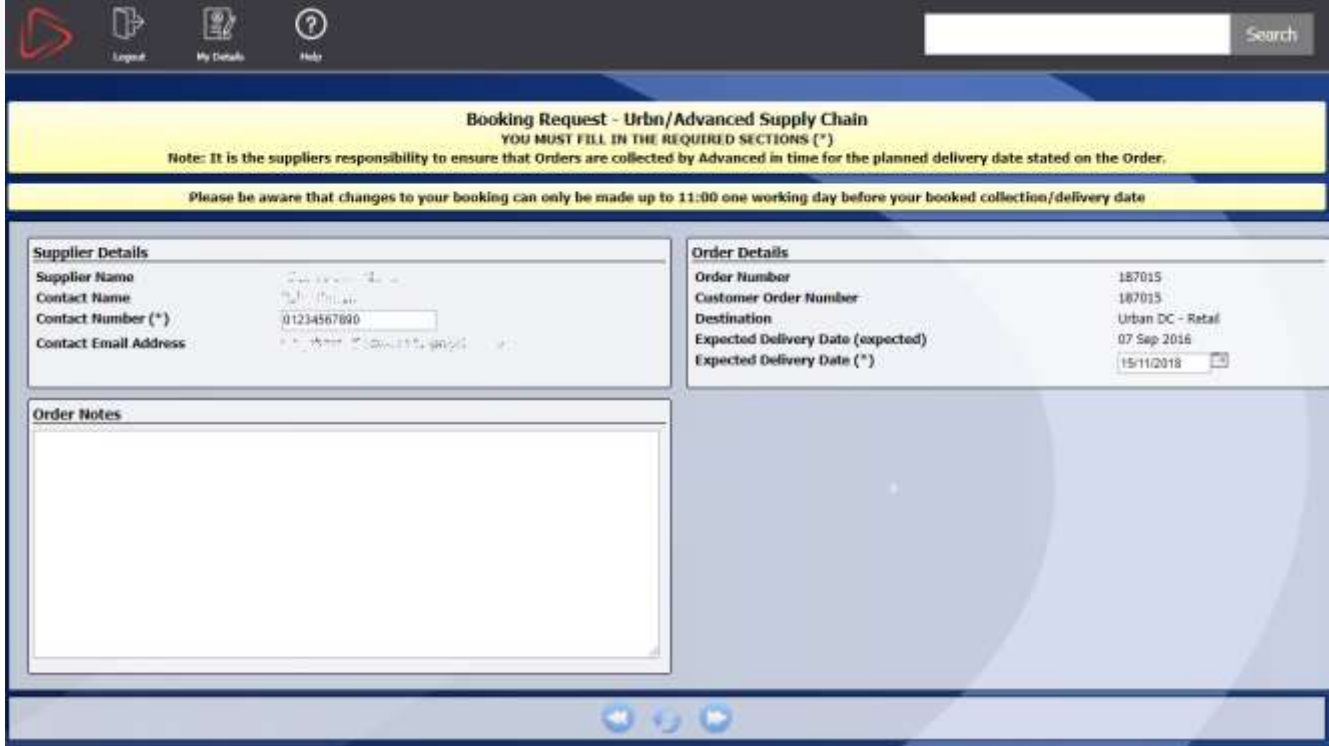

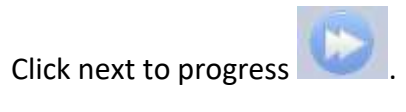

<span id="page-11-1"></span>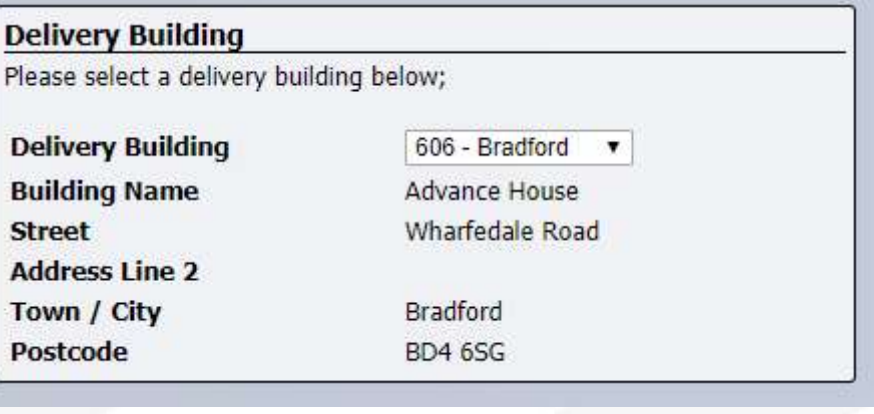

Confirm the delivery location and click next.

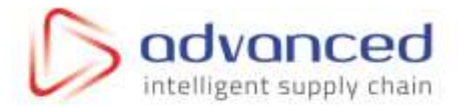

# *Confirm Order Details*

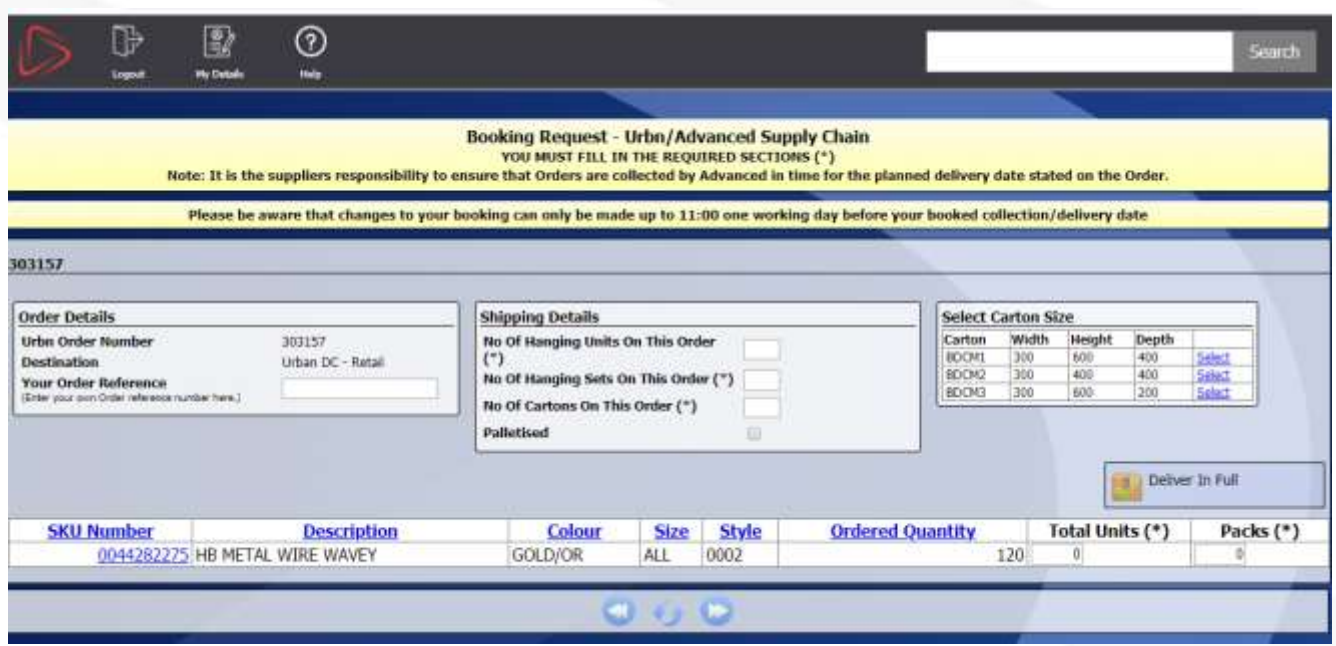

**Your Order Reference:** If you would like to enter your own order reference to link it to the order enter it here.

When booking Pallets select '**Palletised**' (1.)

If all the MDA's are to be palletized note that the Invoicing costs are automated on the following calculations:

BDCM1 cartons = 24 cartons per pallet

BDCM3 cartons = 36 cartons per pallet

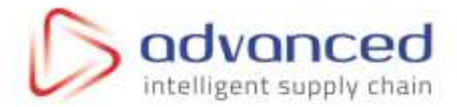

When booking each individual MDA select the palletized option for each MDA.

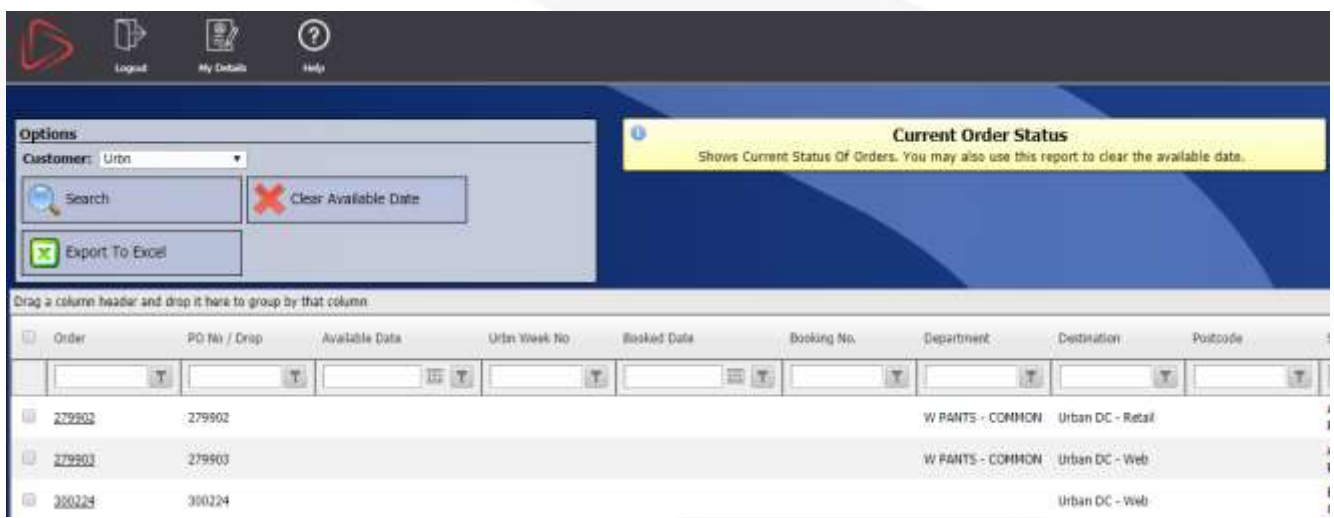

#### Example:

2 x Orders

Order 1 = 10 BDCM1 cartons

Order 2 = 70 BDCM1 cartons

Select palletized for both orders and the **MDA Status Screen** will show a pallet for each order, the system will invoice for 4 pallets (24 cartons per pallet).

If you select 1 pallet for Order 1 = 10 BDCM1 cartons and not select a pallet for the Order 2 = 70 BDCM1 cartons, you will be invoiced for 1 pallet and 70 cartons.

Select the standard carton size from the list:

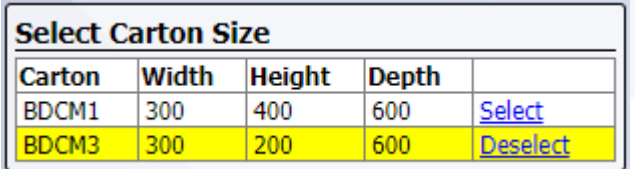

When the carton size have been entered you must state how many cartons per pallet as this will be used for invoicing purposes.

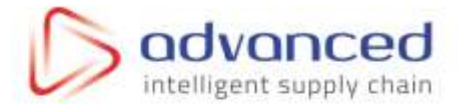

#### Or advise a custom carton size:

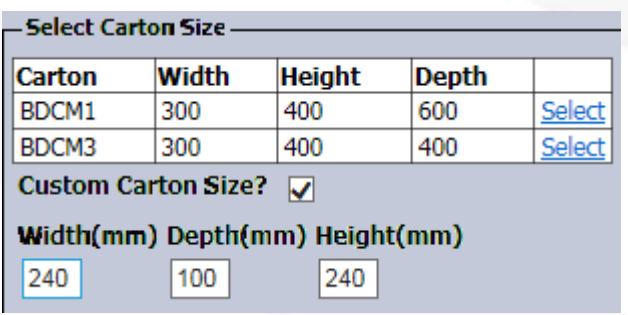

Deliver In Full

If you are happy with the ordered quantity figures simple click  $\Box$ 

complete the total units column. This column shows how much of each item you are marking as ready.

Any incorrect quantities will be highlighted in red when you try to progress:

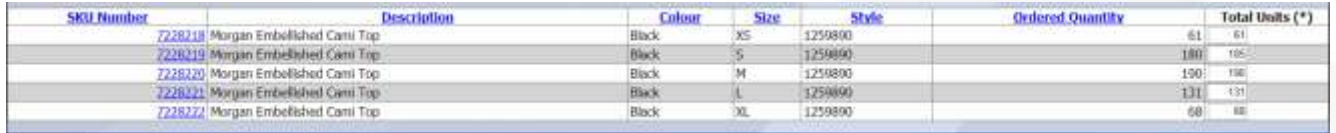

Hover your mouse over the red line(s) to view a popup explaining a little more about the issue.

The system will allow a Total Unit descrepancy of 5% +/- the ordered quantity anything outside this you will need to contact your customer Merchandiser to amend the order.

Once you have completed all the required fields click the blue arrow to continue

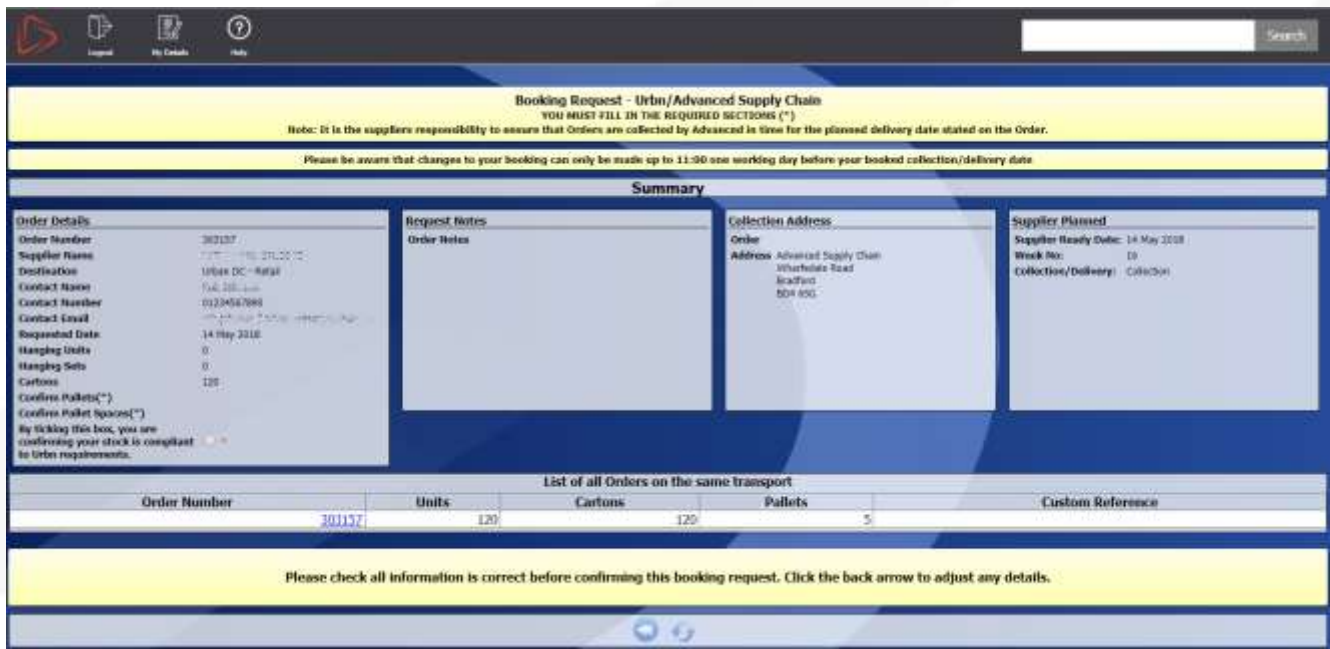

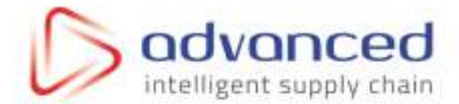

At this point you must confirm that the stock is compliant to customer requirements:

By ticking this box, you are confirming your stock is compliant to **Urbn** requirements.

Clicking next will complete the process.

#### **Booking Complete**

Your booking has been successfully submitted to Advanced Supply Chain and you will receive an email confirmation of this.

If you wish to create more bookings then click the 'Book more MDAs' link below

**Go home or Book more MDAs** 

**PLEASE NOTE:** You will not receive a unique reference number until the customer's merchandising team plan the booking and Advanced confirm this for a specific date.

Once your booking has been confirmed, you will receive a confirmation email and also, your booking will turn to confirmed within the 'MDA Status' screen with detail of the confirmed date.

<span id="page-15-0"></span>You are now free to repeat the process for other orders if required.

#### *Booking Amendments*

<span id="page-15-1"></span>Suppliers also have the ability to amend bookings up until the cut off time of 11am the day previous to collection/delivery to Advanced. This will allow amendment of carton quantities, stock available dates etc.

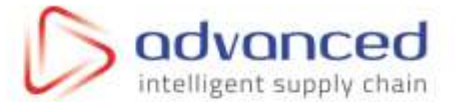

**Search** 

# *To Amend Booking details – Stock Available Date, Cartons etc.*

Log onto the portal and search the Order number in the top-right of the screen:

195409

Click the result that appears

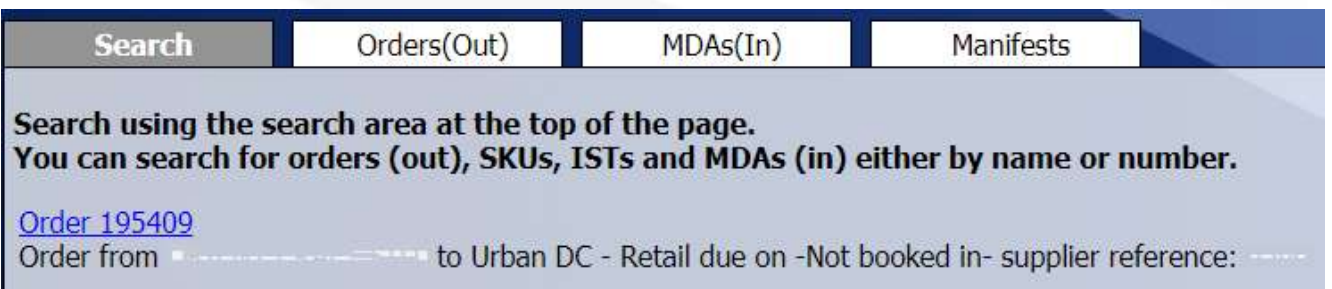

On the following screen there should be a button for "Amend Booking Request"

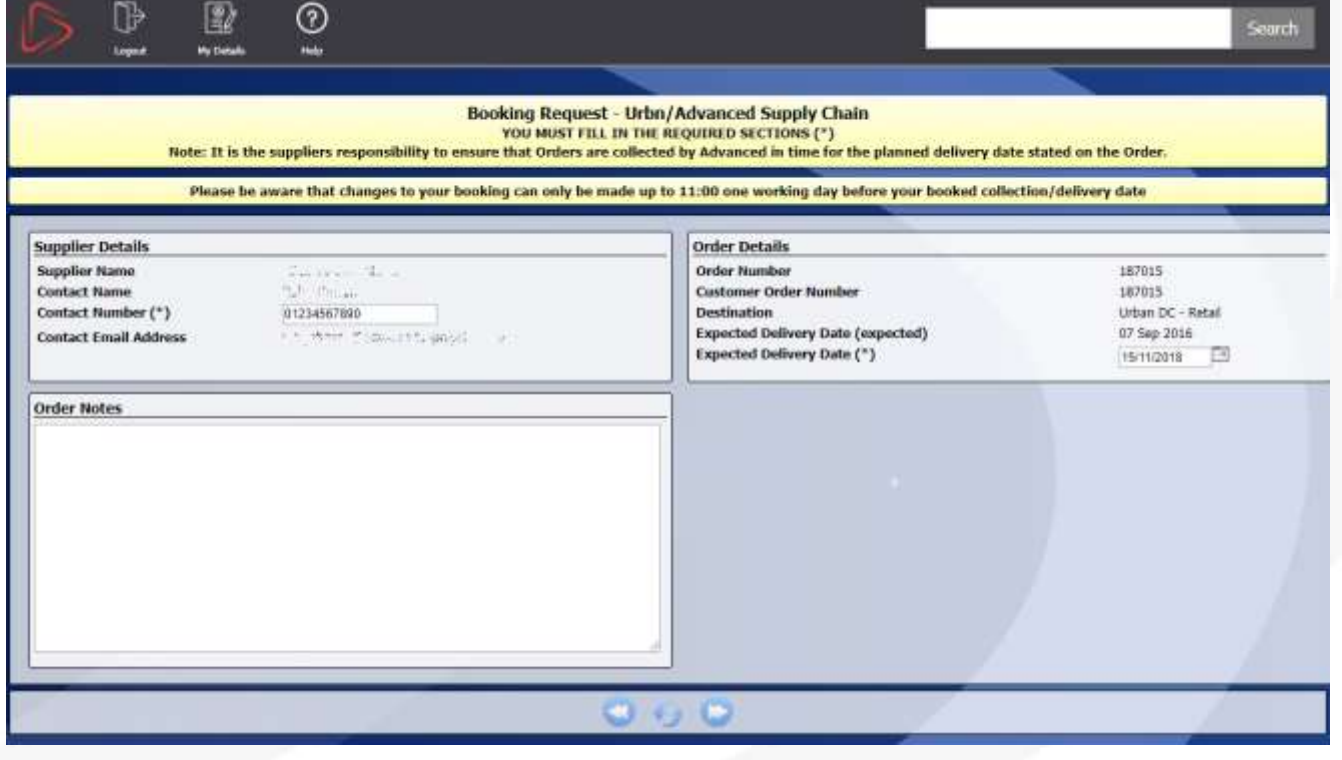

#### **Please Note:**

If the "Amend Booking Request" button is not visible, this means that your booking has already been confirmed and collection/delivery slots allocated. Please contact Advanced directly to discuss amending this order.

Next click the "Amend Booking Request" button:

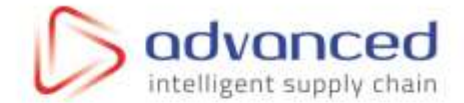

L. Amend Booking Request

This will begin to take you back through the booking process.

On the first page, you will see the Stock Available Date, you can now amend this date if you wish to change your stock available for collection/delivery date.

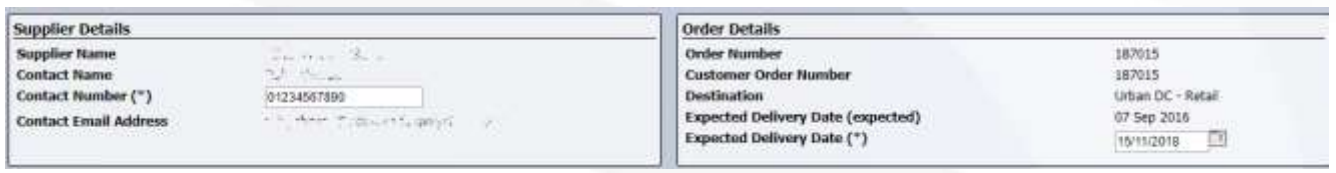

#### **Please Note:**

If the stock available Date is greyed out, this means that the customer has already assigned the week number to the order OR it is past the cut off time:

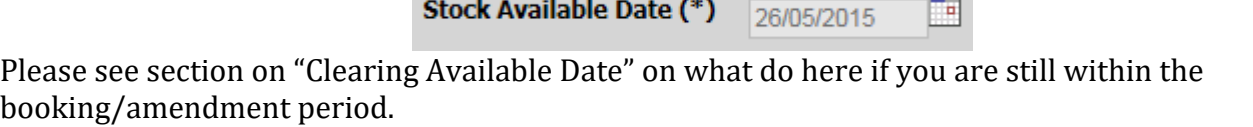

Work through the pages as before, making amendments. You must finish this process to save the changes made.

### <span id="page-17-0"></span>*Clearing "Stock Available Date"*

If your stock available date changes once you have made your booking and you are unsure when this will be available OR if the week number has been assigned then you will need to clear your stock available date.

In the portal click **MDA Status**

**Supplier Reports MDA Status MDAs Not Booked In** 

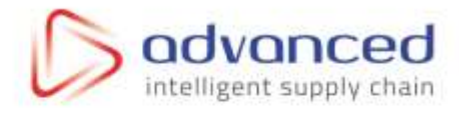

| <b>Options</b> |                                                               |   |                      |     |                 |          |                       |                     | <b>Current Order Status</b> |             |                                                                                         |                            |          |                                   |                     |                                   |
|----------------|---------------------------------------------------------------|---|----------------------|-----|-----------------|----------|-----------------------|---------------------|-----------------------------|-------------|-----------------------------------------------------------------------------------------|----------------------------|----------|-----------------------------------|---------------------|-----------------------------------|
|                | Cinterer: Une                                                 |   | ۰                    |     |                 |          |                       |                     |                             |             | Shows Current Status Of Orders. You may also use the report to dear the available date. |                            |          |                                   |                     |                                   |
| Search         |                                                               |   | Clair Available Data |     |                 |          |                       |                     |                             |             |                                                                                         |                            |          |                                   |                     |                                   |
|                | X   Export Fo Excel                                           |   |                      |     |                 |          |                       |                     |                             |             |                                                                                         |                            |          |                                   |                     |                                   |
|                | Ong a column heather and drop it here to group by that column |   |                      |     |                 |          |                       |                     |                             |             |                                                                                         |                            |          |                                   |                     |                                   |
|                | <b>Order</b>                                                  |   | ITO WAY OHIO         |     | Available Date: |          | <b>LYBIT WALE BK.</b> |                     | Denked Date:                | Definizion. | Department                                                                              | Detauton                   | Rottoria | Saske                             | Tirke.              | two of drawing<br><b>Quartity</b> |
|                |                                                               | 面 |                      | 17. |                 | $= \pi $ |                       | $\langle T \rangle$ | 百道                          |             | iT)<br>沉                                                                                | 面                          | 讯        | $\overline{u}$                    | $ T_i $             | 沉                                 |
| 一旦             | 2205                                                          |   | 279062               |     | w               |          |                       |                     |                             |             | WINNIS - COMMON GRANDC - RAW                                                            |                            |          | 川中央したいから<br><b>CONTRACTOR</b>     | <b>Mrt Booked</b>   | :355                              |
|                | 17861                                                         |   | 279961               |     |                 |          |                       |                     |                             |             | WINNYS - EXPIRION ORGANIZE - Web.                                                       |                            |          | <b>Property Only 10</b><br>allen. | <b>NICBooked</b>    | 歴                                 |
| l m            | 39324                                                         |   | 30324                |     |                 |          |                       |                     |                             |             |                                                                                         | ottan DC - Well            |          | <b>Concerning</b><br>æ.<br>æ      | <b>NIT BIOKAT</b>   |                                   |
|                | 362621                                                        |   | <b>SOUTH</b>         |     |                 |          |                       |                     |                             |             |                                                                                         | SHian DC - Retail          |          | <b>CONTROLLER</b><br>Conclusion.  | <b>Not Rooked</b>   | 476                               |
|                | 36353                                                         |   | 362672               |     |                 |          |                       |                     |                             |             |                                                                                         | Utian DC-Web               |          | كالبارا                           | <b>Net Rocked</b>   | w<br>$rac{1}{2}$                  |
|                | 289622                                                        |   | 200628               |     |                 |          |                       |                     |                             |             |                                                                                         | <b>Utilize DC - Relati</b> |          | <b>*** 出席</b>                     | <b>Not Booked</b>   | $\infty$                          |
|                | 20526                                                         |   | 90.955<br>299626     |     |                 |          |                       |                     |                             |             |                                                                                         | USIN DC - Will             |          | 子女! 「九川」を<br>N. A. Thirday        | <b>Not fromwall</b> |                                   |
|                | 373460                                                        |   | 271400               |     |                 |          |                       |                     |                             |             | OUT AND GEW<br><b>MITTS: COMMON</b>                                                     | other DC - Retail          |          | ostic<br>Policy Corp.             | test lessons!       | Ste.                              |
|                | <b>ZRANIA</b>                                                 |   | 299911               |     |                 |          |                       |                     |                             |             |                                                                                         | Urban DC - Matal           |          | partners' a<br>HPL-80 20          | fert Stored         |                                   |

This will bring up a list of all current orders

Select the check box to the left of the order(s) you want to clear and the click the "Clear Available Date" button.

You will then be asked to confirm the selection by clicking the green tick.

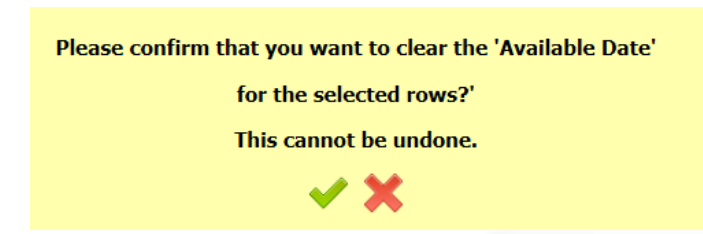

This will then return your booking to "MDAs Not Booked In" Status leaving you free to do a new booking for that order.

Please Note:

If the line turns red and doesn't allow you to clear your available date, then this means that the booking has been processed or it is past the cut off time.